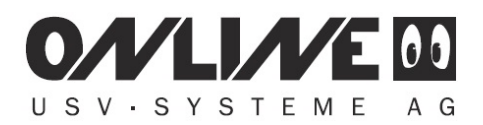

## **Grundeinstellungen für den Shutdown mit DataWatch**

Mit der Datawatch Software lässt sich ein an die USV angeschlossener Rechner, bei zu Ende gehender Batteriekapazität, sicher herunterfahren (lokaler Shutdown). Dazu müssen in der DataWatch Software nur wenige Grundeinstellungen vorgenommen werden.

Die DataWatch Software besteht aus zwei Grundkomponenten, dem UPS Manager "upsman", der als Dienst die USV überwacht und den **UPS Viewer**, zum Anzeigen der USV Daten und zum Monitoring der USV. Die Grundfunktionen der Software, sowie die der lokale Shutdown werden im "upsman" konfiguriert.

Starten Sie den UPS Manager (Start -> DataWatch Pro -> UPS Manager (UPSMAN)) und wählen Sie bei **Model,** Ihr USV Model aus der Drop Down Liste aus.

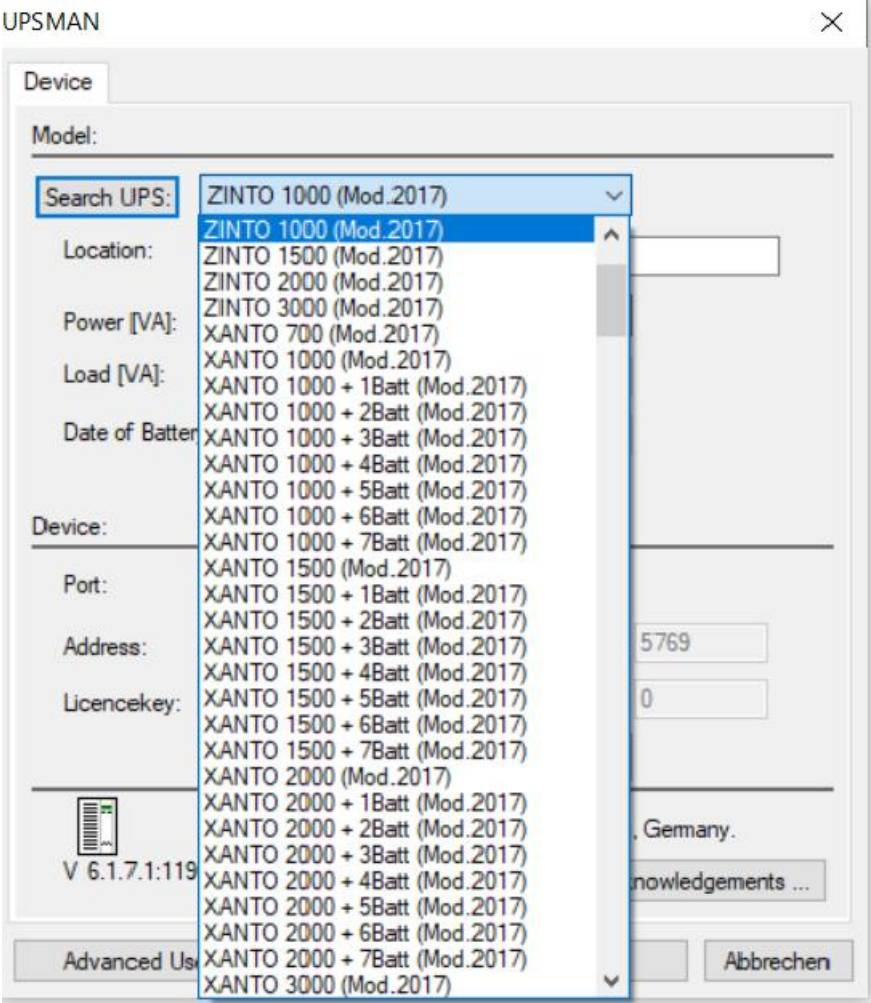

## Hinweis:

Bitte nicht die Search UPS Funktion verwenden, sondern immer das Modell aus der Liste auswählen.

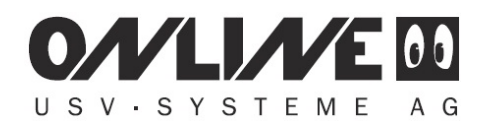

Anschließend wählen Sie bei **Device** den Port der Verbindung, USB, oder den seriellen Port aus.

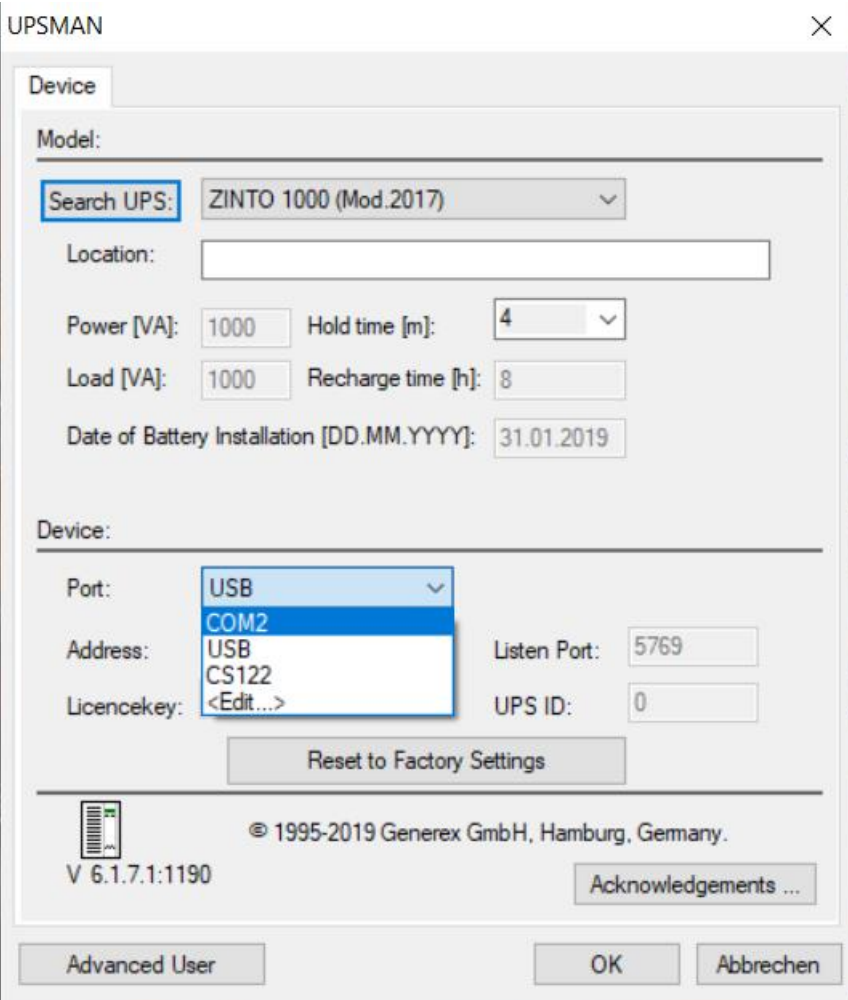

Zu den Shutdown Einstellungen gelangen Sie über den Button **Advanced User** und den Karteireiter **System.**

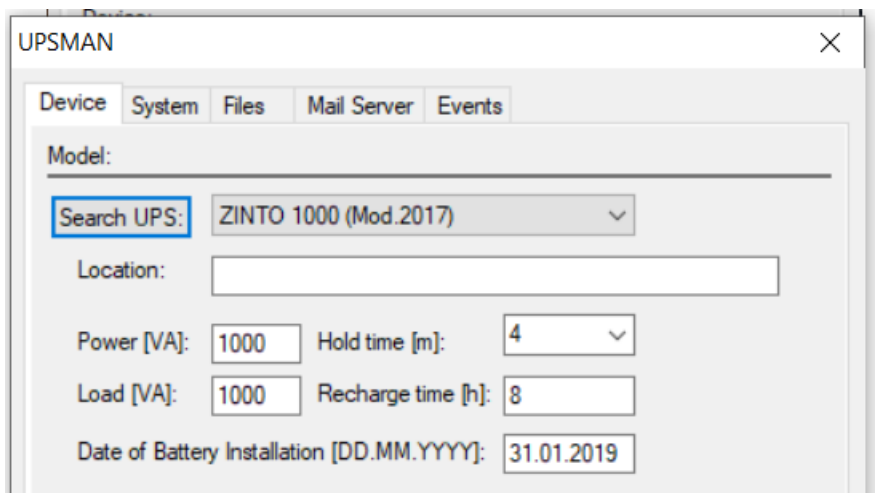

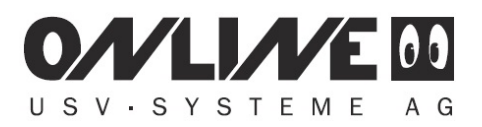

Nach dem Anklicken von **System** finden Sie zwei Einstellungen für den lokalen Shutdown unter System Shutdown.

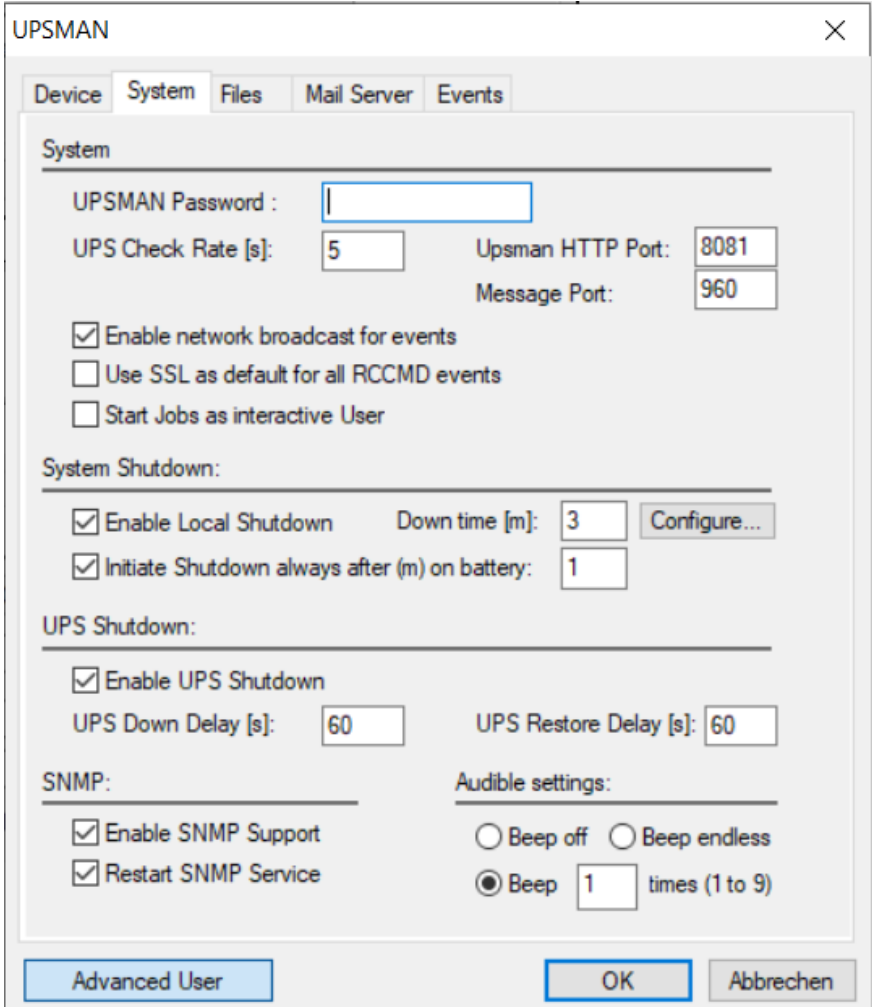

Die Einstellung über die **Down time** ermöglicht es die vorhandene Batteriekapazität optional auszunutzen. Hier wird vom **Ende** der kalkulierten Batteriekapazität aus, der Shutdown festgelegt.

> Down time  $[m]$ : 3 □ Enable Local Shutdown

Die obige Einstellung bewirkt, dass wenn die kalkulierte Überbrückungszeit auf 3 Minuten abgesunken ist, ein Shutdown ausgelöst wird.

Die Einstellung **after on battery**, legt den Shutdown vom **Anfang** des Batteriebetriebes fest.

 $\boxed{\smile}$  Initiate Shutdown always after (m) on battery:  $\vert$ 1

Die obige Einstellung löst einen Shutdown nach einer Minute im Batteriebetrieb aus.

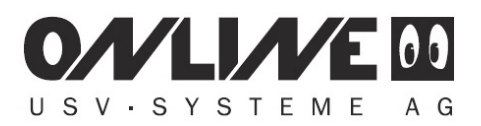

Wenn beide Einstellungen aktiviert sind, wird der Shutdown von dem Ereignis ausgelöst, welches als Erstes eintrifft.

Über den Button **Configure** bei System Shutdown kann eingestellt werden, welche Shutdownfunktion ausgeführt werden soll.

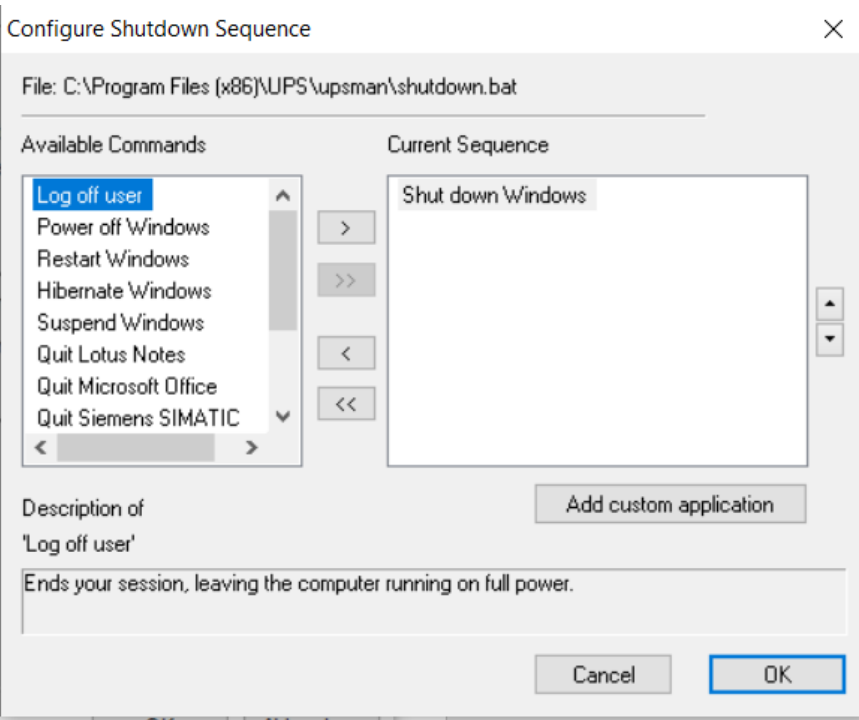

Durch den Button **Schließen**, werden die Einstellungen gespeichert und der upsman Dienst mit den geänderten Einstellungen neu gestartet.

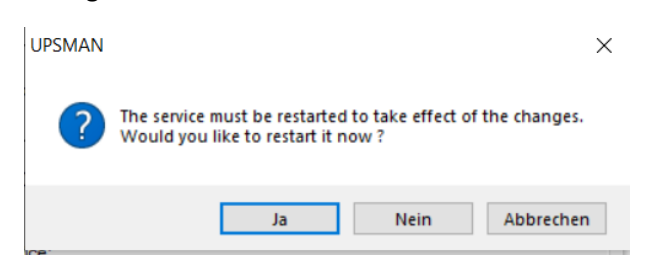

Bitte bestätigen sie den Neustart mit **Ja**.

Der upsman Dienst sollte nun eine Verbindung mit der USV aufbauen können und Daten aus der USV auslesen und für den UPS Viewer bereitstellen können.

Nach ca. 30 Sekunden bis 1 Minute sollten Sie über den UPS Viewer die USV Daten sehen können. Bitte starten Sie den Viewer über: Start -> DataWatch Pro -> UPS Viewer (UPSVIEW) oder rufen Sie über einen Webbrowser die Webseite http://localhost: 8081 auf.

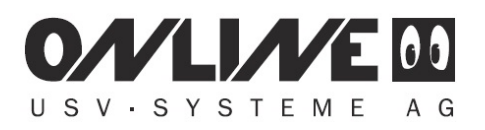

Hier eine ZINTO 1000 im UPS Viewer dargestellt.

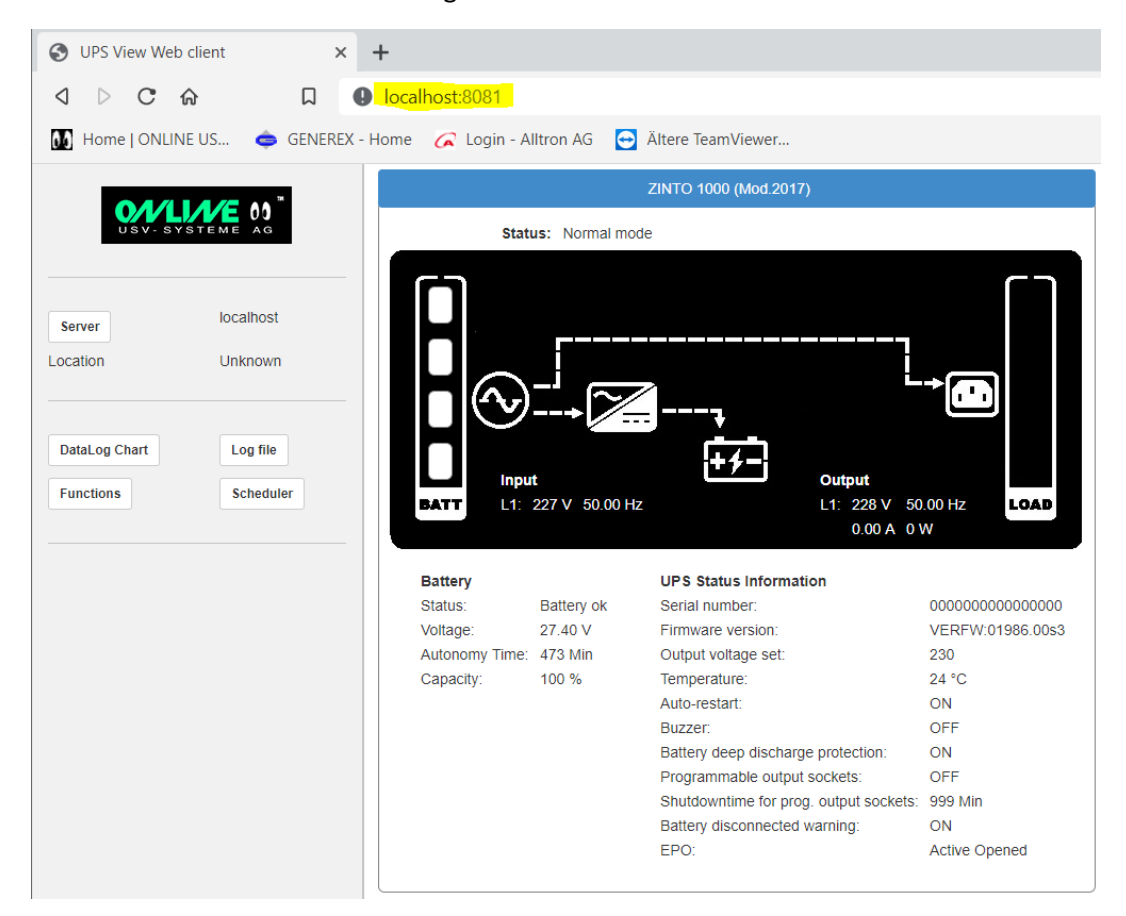

Mit diesen Einstellungen sollte Ihr Rechner von der DataWatch Software sicher heruntergefahren werden.